Högskolan Dalarna

NGL-centrum

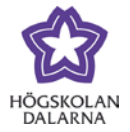

# **Resultat och bedömning – tips för lärare**

Denna manual gör nedslag i olika delar av "Kursadministration och resultat" i Learn och ger exempel på inställningar och förändringar som kan förenkla arbetet för läraren vid bedömning och resultatregistrering. Många av instruktionerna hänvisar till olika menyer i "Kursadministration och resultat". För att kunna ta del av alla instruktioner behöver du känna till dessa rubriker:

**Huvudmeny**: Den översta menyn som syns när man först går in i "Kursadministration och resultat"*.*

Arbeta offline  $\vee$ Skapa kolumn Skapa sammanräknad kolumn  $~\vee~$ Hantera  $\vee$ Rapporter v Filter

**Uppgiftsalternativ**: Varje uppgift som skapas i Learn får en egen kolumn i "Kursadministration och resultat". Trycker du på den grå pilen finns olika uppgiftsalternativ att välja mellan.

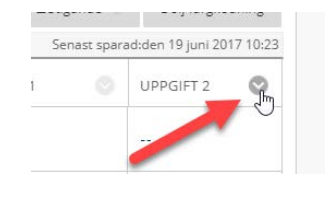

**Inlämningsalternativ**: För varje inlämning som finns tillgänglig från varje enskild student finns inlämningsalternativ som väljs från den grå pilen vid varje inlämning.

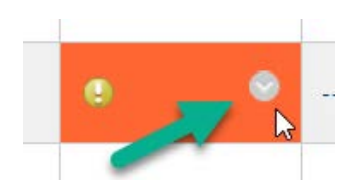

# *Skicka e-postmeddelande till studenter som saknar inlämning*

Klicka på uppgiftsalternativen för en specifik uppgift och välj "Skicka påminnelse". Du får en kort fråga om du är säker på att du vill skicka en påminnelse till X antal deltagare som inte har något resultat eller någon inlämning. Svara "ja" för att gå vidare och e-postmeddelandet går sedan iväg endast till de studenter som saknar inlämning. Som lärare får du en kopia av e-postmeddelandet med den exakta skrivelsen i utskicket

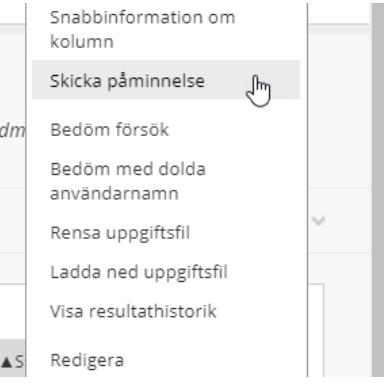

#### NGL-centrum

To

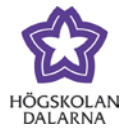

E-post: [support@du.se](mailto:support@du.se)

Q Reply Q Reply All Q Forward 页 IM mån 2017-06-19 10:33

> orberg - ptn@du.se <do-not-reply@learn-prod-58bb1752f3dab-237434676.eu-central-1.elb.amazonaws.com> XX1234: Påminnelse om att avsluta kursarbete

För närvarande har du inte något resultat eller någon inlämning för följande kursarbete: Titel: Uppgift 2 Kurs: XX1234 Kurs-ID: ABCDE Logga in för att läsa instruktionerna för det här kursarbetet och se förfallodagar i kalendern.

#### *Ladda ned och skriv ut studenters inlämningar*

Du kan ladda samtliga eller enstaka inlämningar från en specifik uppgift genom att gå till uppgiftsalternativen och där välja "Ladda ned uppgiftsfil". I efterföljande fönster kan du antingen markera uppgifter från enskilda studenter eller samtliga deltagare. Tryck på "Skicka" när du har gjort dina val. Du får ett meddelande på skärmen om att uppgifterna har paketerats och en länk där du kan "ladda ned uppgifter

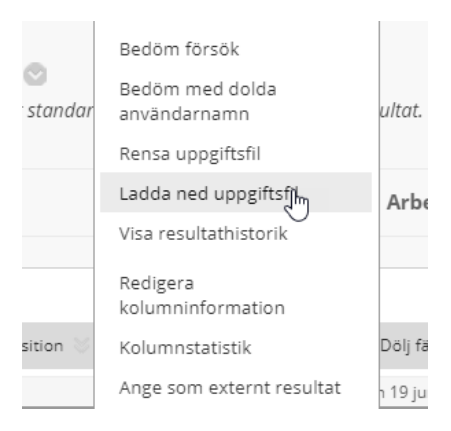

nu"*.* Klicka på länken och en zip-fil laddas ned till din dator. En zip-fil är ett filpaket som innehåller flera filer. Dubbelklicka på filen för att öppna den. För varje inlämning finns dels en textfil med information om uppgiften (exempelvis inlämningsdatum och tid), dels det inlämnade dokumentet. Klicka på "Extrahera alla" för att packa upp alla filer till en egen mapp.

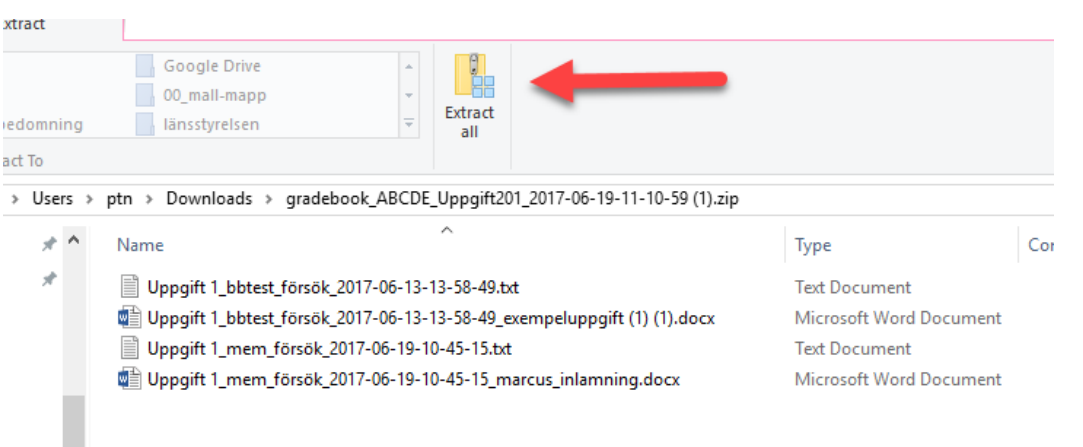

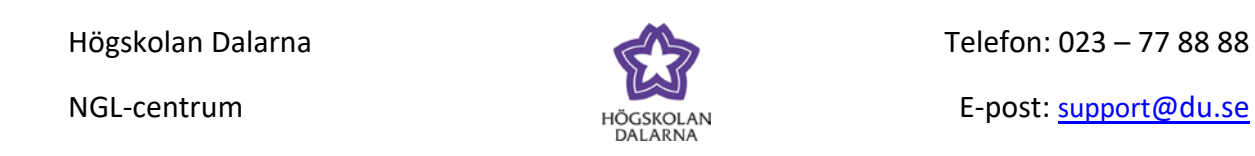

Öppna mappen med de nyligen uppackade filerna och markera de dokument du vill skriva ut. Högerklicka och välj "Skriv ut". Dokumenteten skicka nu till skrivaren för utskrift.

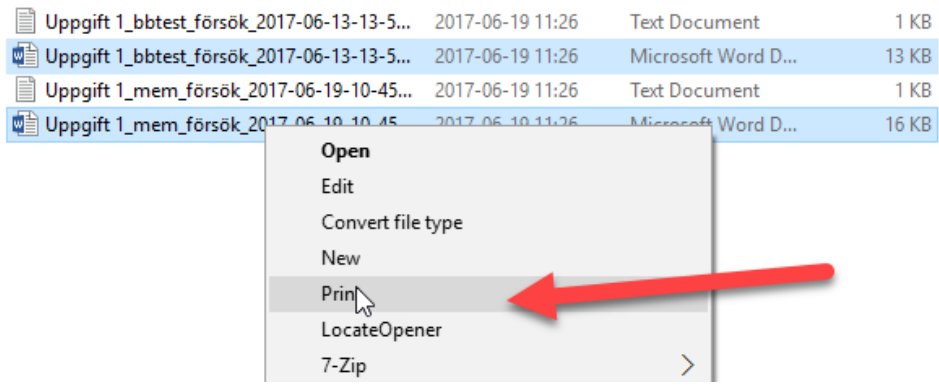

## *Dölj resultat och kommentarer för studenter*

Ett vanligt behov från lärare är möjligheten att kunna dölja resultat och kommentarer för studenter under tiden man som lärare sitter med själva bedömningen. Vi kan exempelvis

tänka oss en uppgift som nu stängts och att läraren ska sitta med bedömningen av uppgiften under nästkommande sju dagar. Under denna tid vill läraren inte ge studenter vars bedömning redan är klar denna information förrän bedömningen för samtliga studenter är genomförd.

Gå till uppgiftsalternativen och klicka på "Dölj för deltagare (på/av)". Uppgiften och alla kommentarer har nu dolts för samtliga studenter. Som lärare ser du en rund symbol med ett rött streck igenom som

signalerar om att denna uppgift är dold. Du kan nu i lugn och ro bedöma samtliga inlämningar. Studenterna kommer inte att se uppgiften igen förrän du åter trycker på "Dölj för deltagare (på/av)" och slår på visningen av uppgiften och de nyligen skrivna kommentarerna.

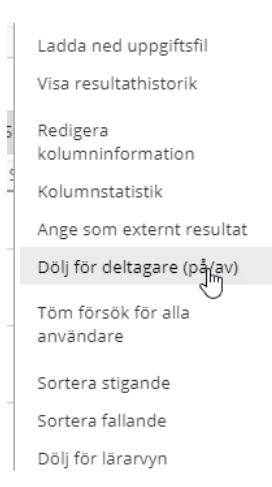

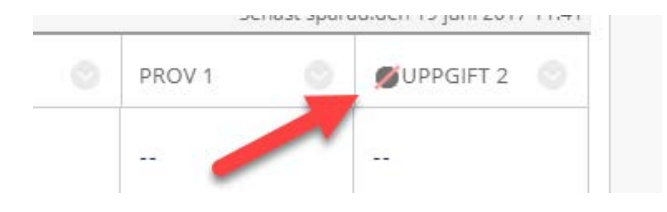

Högskolan Dalarna

NGL-centrum

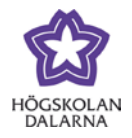

E-post: [support@du.se](mailto:support@du.se)

#### *Anonym bedömning*

Du kan bedöma inlämnade uppgifter med namnen på studenterna dolda för dig när du tar del av och kommenterar studenternas inlämnade arbeten.

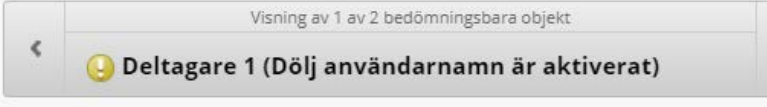

Snabbinformation om kolumn Skicka påminnelse Bedöm försök Bedöm med dolda användarnamn Rensa uppgiftsfil Ladda ned uppgiftsfil Visa resultathistorik Redigera

Gå till uppgiftsalternativen och tryck på "Bedöm med dolda användarnamn" så går du in bedömningsläget med namnen dolda.

Notera att eventuella namn i inlämnade dokument eller namn i uppgiftsfiler inte kommer att vara dolda. Om man som lärare anser att denna funktion är viktig bör det framgå i uppgiftsinstruktionerna att studenterna inte ska skriva sitt namn i det inlämnade dokumentet. Learn håller ändå reda på vem som lämnat in vad.

# *Tillåt ytterligare uppgiftsinlämningar*

När du som lärare skapar uppgifter får du möjligheten att ställa in hur många inlämningar ("försök") som är möjliga att göra för varje enskild

student. Du har att välja på "enskilt försök", "flera försök" och "obegränsade försök". Om du

har valt "enskilt försök" men vill låta en student göra ytterligare inlämningar (det kan exempelvis handla om att studenten skickat fel version av arbetet eller att du vill tillåta en komplettering) så kan du ställa in det för den enskilde studenten. Gå till inlämningsalternativen för en enskild

students specifika uppgift och tryck på "Visa resultatöversikt". Vyn som nu visas ger bland annat en översikt över inlämningen och ger möjlighet att skriva kommentarer utan att gå in i själva uppgiften. För att tillåta ytterligare inlämningar från studenten, tryck på "Tillåt ytterligare försök" längst nere på sidan.

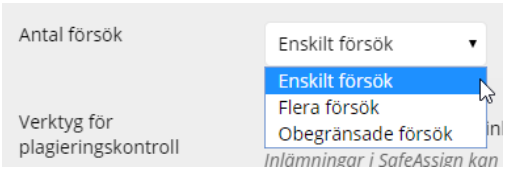

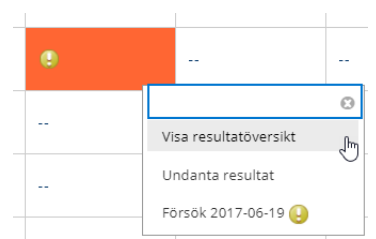

NGL-centrum

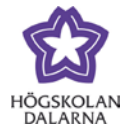

E-post: [support@du.se](mailto:support@du.se)

Denna användare har skickat maximalt antal tillåtna försök för denna uppgift. Du kan tillåta denna deltagare att skicka ytterligare ett försök. Du kan även välja att markera ett befintligt försök som Ignorerat (ignorerade försök räknas inte med i det maximala antalet försök).

Tillåt ytterligare försök

Du kan även välja att "Ignorera försök" eller "Rensa försök". Ett "ignorerat försök" kommer att finnas kvar, men räknas inte med i det maximala antalet försök medan "rensa försök" helt enkelt tar bort och nollställer den inlämnade uppgiften. Det senare alternativet ska användas med tillförsikt eftersom det i efterhand inte går att ta del av inlämningar som rensats.

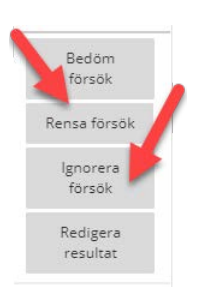

## *Skapa och redigera uppgiftskolumner*

Om du har en uppgift eller annan aktivitet som du vill kunna bedöma och/eller kommentera, men som inte har något anspråk på egentlig inlämning och därför ingen konkret *uppgift* kan

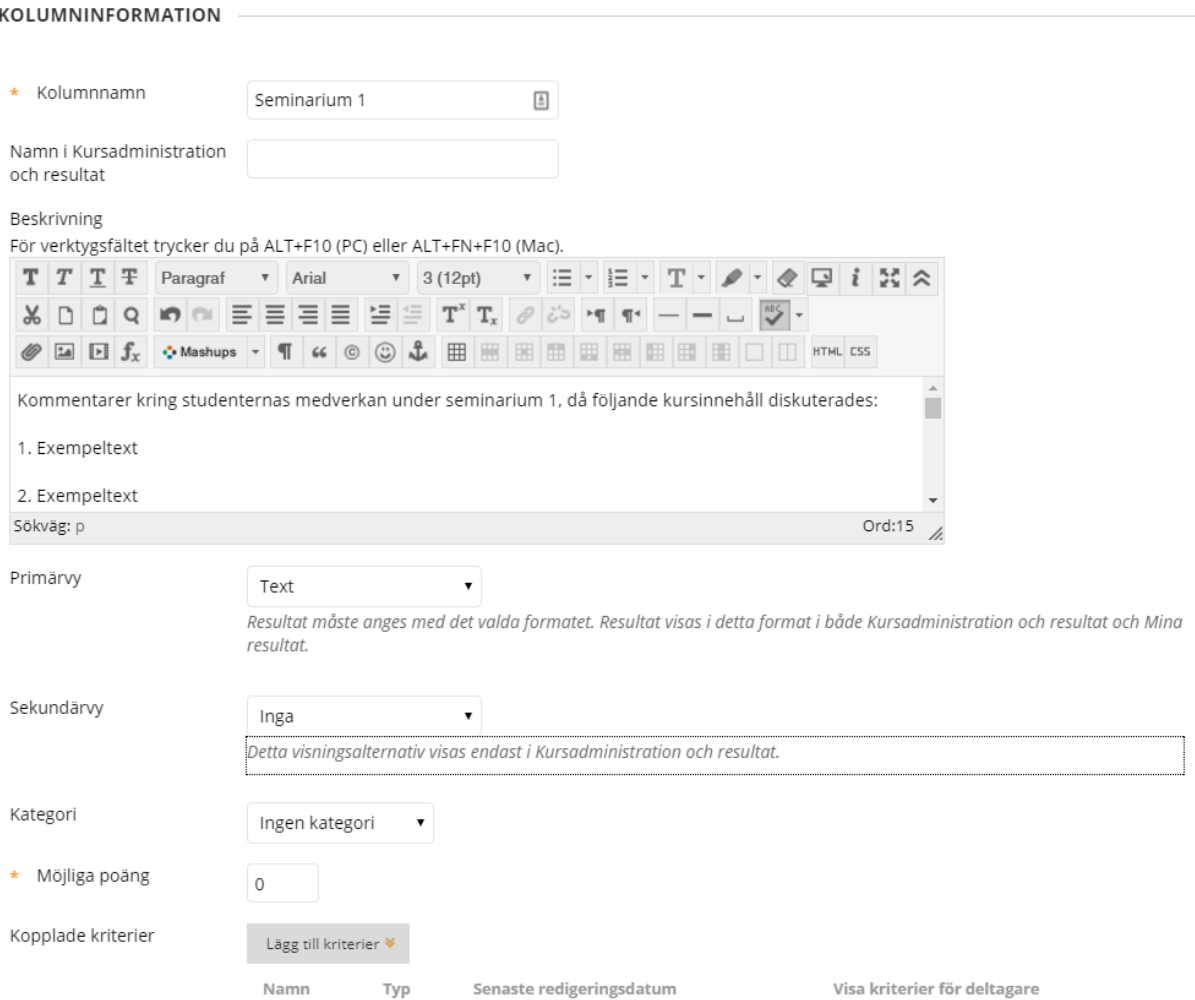

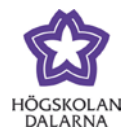

SEMINARIUM 1

 $\odot$ 

رالم

Ŀ.

Visa resultatöversikt

Undanta resultat

du skapa en kolumn för detta ändamål. Det kan till exempel vara att du vill kommentera och bedöma ett seminarium eller en laboration eller helt enkelt ta närvaro för en aktivitet. Du skapar en uppgiftskolumn genom att trycka på "Skapa kolumn" i huvudmenyn för "Kursadministration och resultat". I efterföljande vy fyller du den information som är anpassad för just den aktuella aktiviteten. I följande exempel har läraren ett behov av att bedöma och delge studenten feedback kring ett seminarium.

Läraren fyller i "kolumnnamnet" "Seminarium 1" och ger en beskrivning av aktiviteten. Under "Primärvy" väljer läraren den kategori av resultatrapportering som ska visas för studenterna. I det här fallet ska läraren kunna skriva fritt varför "Text" används. Det är också möjligt att använda ett bedömningsschema (se annan manual för diskussion kring

bedömningsscheman) eller poäng. Fältet för "Möjliga poäng" lämnas tomt eftersom aktiviteten inte kräver det. Någon ytterligare inställning behövs inte. Klicka "Skicka" när alla inställningar är gjorda. Eftersom det inte finns något inlämnat dokument till denna uppgift, måste bedömningen och kommentarer ske på annan plats än den

ordinarie vyn för bedömning. Klicka på "Visa resultatöversikt" under inlämningsalternativen för den nu tillgängliga kolumnen för att delge ett resultat och kommentar.

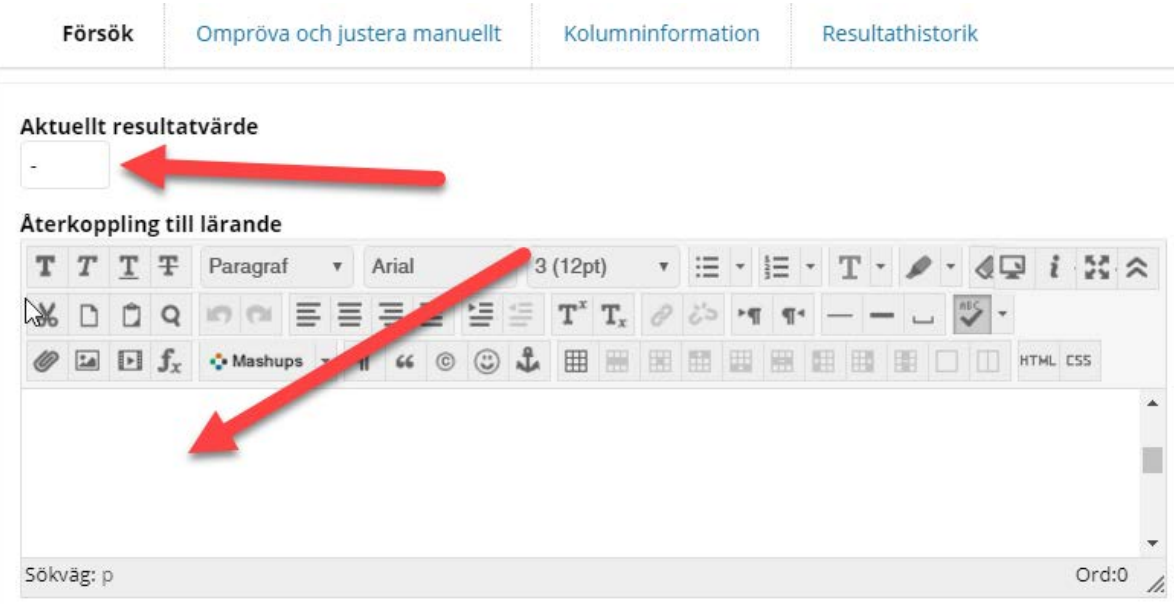

Högskolan Dalarna NGL-centrum

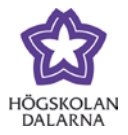

Som lärare kan du alltid gå in och redigera egenskaperna för en uppgift, oavsett om den är gjort på detta vis eller via något av de befintliga verktygen för uppgifter (uppgift, test, bedömningsbar loggbok, bedömningsbart forum och så vidare). Klicka på "Redigera kolumninformation" i uppgiftsalternativen för den aktuella uppgiften kommer du till vyn där egenskaperna för uppgiften visas. Om du exempelvis i ett "Test" vill rapportera ett bokstavsbetyg

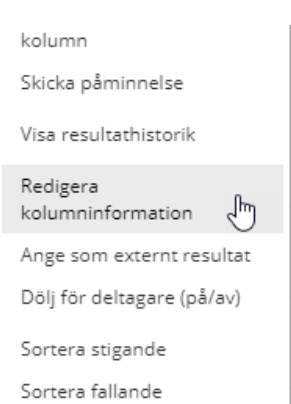

utifrån ett redan skapat bedömningsschema gör du det här, eftersom man inte kan ställa in hur resultat visas för studenterna när man gör just ett test – ett test visar bara poäng som standard.

#### *Anpassa vyn för studenters inlämnade arbeten och omdömen*

Som standard visas samtliga studenters uppgifter som för tillfället finns tillgängliga, uppdelat på rader (studenter) och kolumner (uppgifter). Det kan finnas anledning att ändra denna vy, så att det blir lättare att få en bättre översikt utifrån ett givet scenario. Om du som lärare exempelvis både har många och uppgifter och prov i din kurs kan du filtrera vyn så att du bara ser det ena eller det andra. Klicka på "Filter" i huvudmenyn för att ta fram alternativen för filtrering och därefter väljer du typ av uppgift under "Aktuell vy".

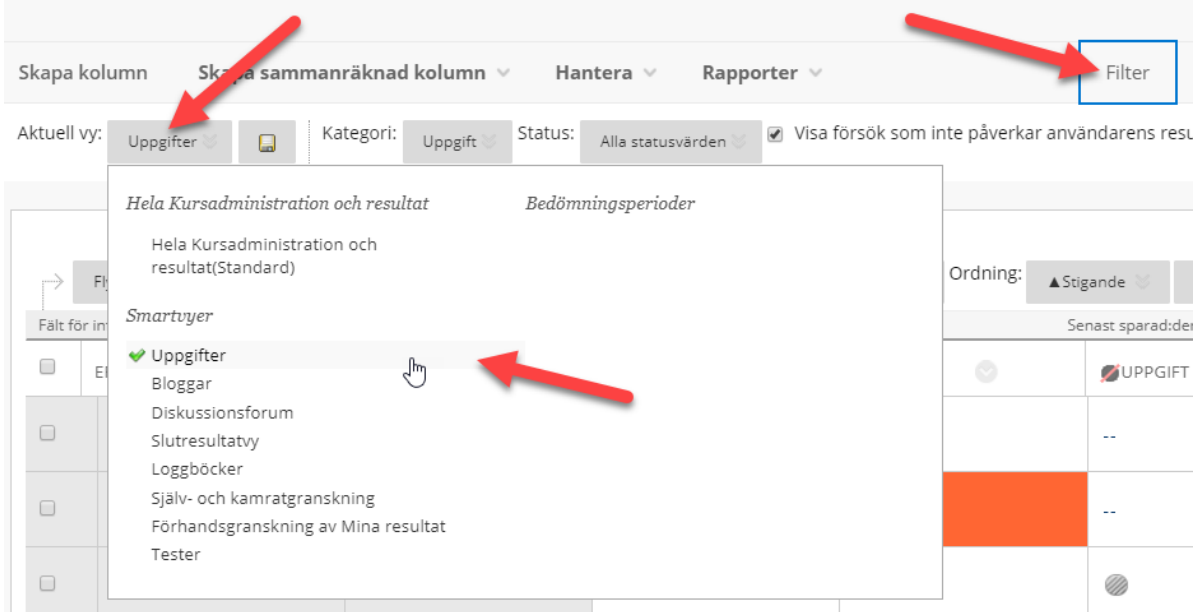

Högskolan Dalarna

NGL-centrum

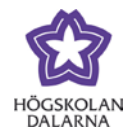

I Learn finns redan ett antal på förhand givna vyer att välja mellan, så kallade "smartvyer". Om du trycker på "Uppgifter" syns bara kursens uppgifter i vyn, om du trycker "Tester" syns bara tester, duggor och andra prov. Du kan också göra en egen smartvy som passar ett specifikt behov. För att göra en egen smartvy, klicka på "Hantera" i huvudmenyn och välj sedan "Smartvyer". I efterföljande fönster visas de smartvyer som finns tillgängliga från början. Klicka på "Skapa smartvy" för att gå vidare. Vi kan som exempel tänka oss en kurs som har många studenter och fler än en lärare. Varje lärare är ansvarig för en egen grupp studenter när det gäller resultat och bedömning. Som lärare vill jag med en enkel knapptryckning filtrera så att jag bara ser "mina" studenter i vyn.

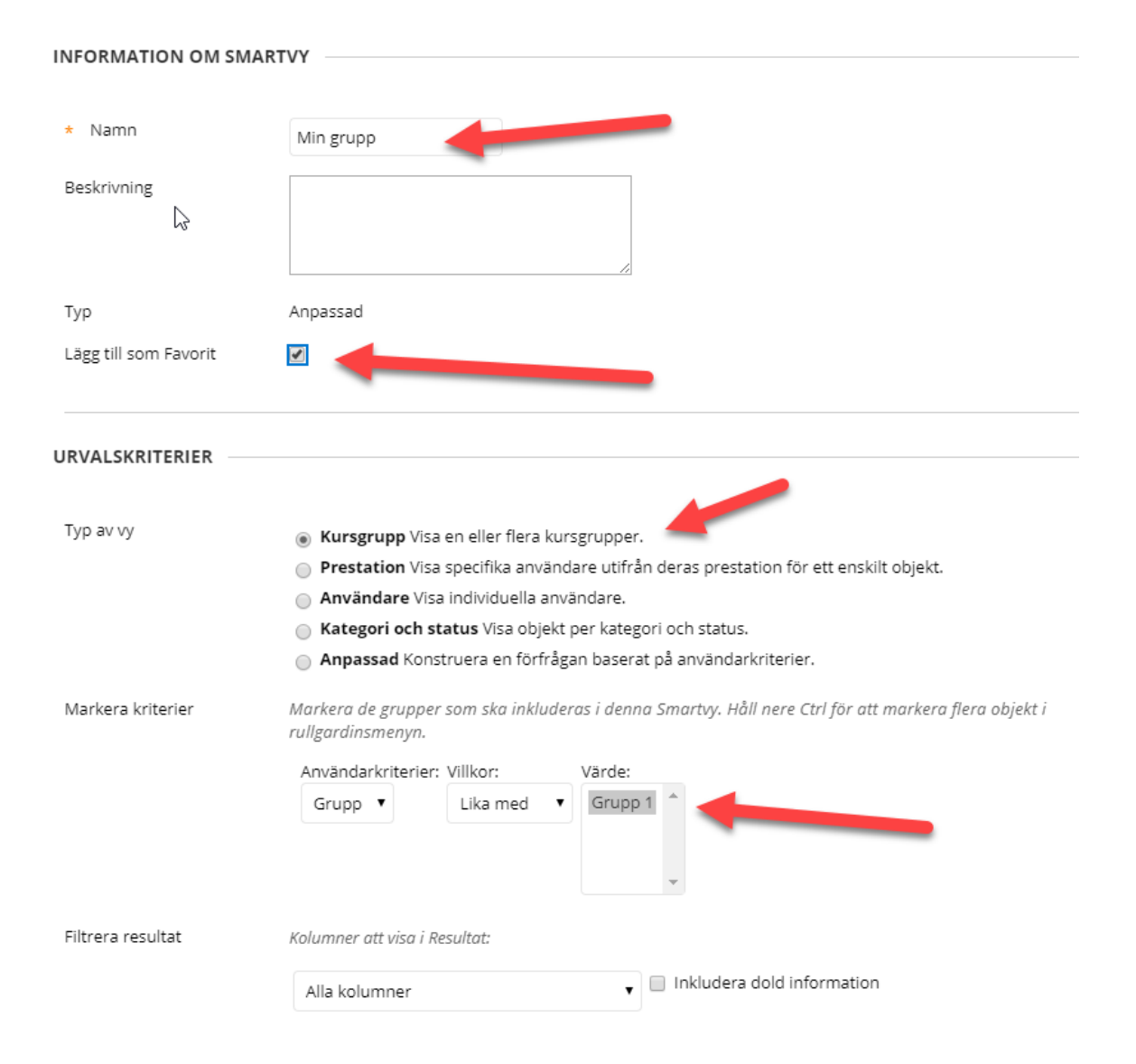

Högskolan Dalarna NGL-centrum

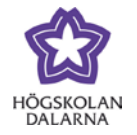

Jag börjar med att ge vyn ett namn och bockar även i rutan för "Lägg till som favorit". Under "Urvalskriterier" bestämmer jag vilka filter som ska ingå i vyn. Eftersom det redan skapats grupper utifrån gruppverktyget i Learn i detta exempel så finns "min" studentgrupp redan tillgänglig i listan. Jag väljer därför "Kursgrupp" under "Typ av vy" och sedan väljer jag den

specifika gruppen i listan. Jag vill att samtliga uppgifter i kursen ska vara tillgängliga, så jag låter "Alla kolumner" vara vald under "Filtrera resultat". Med hjälp av smartvyer kan du som lärare skapa olika vyer för olika behov – en vy för en enskild eller en viss typ av uppgifter; en vy för individuella deltagare (utan att välja "grupp") och så vidare. Klicka på "Skicka" för att gå vidare.

Då jag satte den färdiga smartvyn som "favorit" så finns den nu tillgänglig som länk i lärarens kontrollpanel. Via länken kommer man till "Kursadministration och resultat" med vyn redan sorterad efter inställningarna i smartvyn. I det här fallet ser jag bara studenterna i den aktuella gruppen.

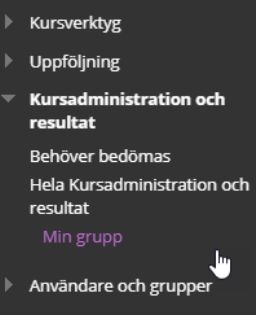